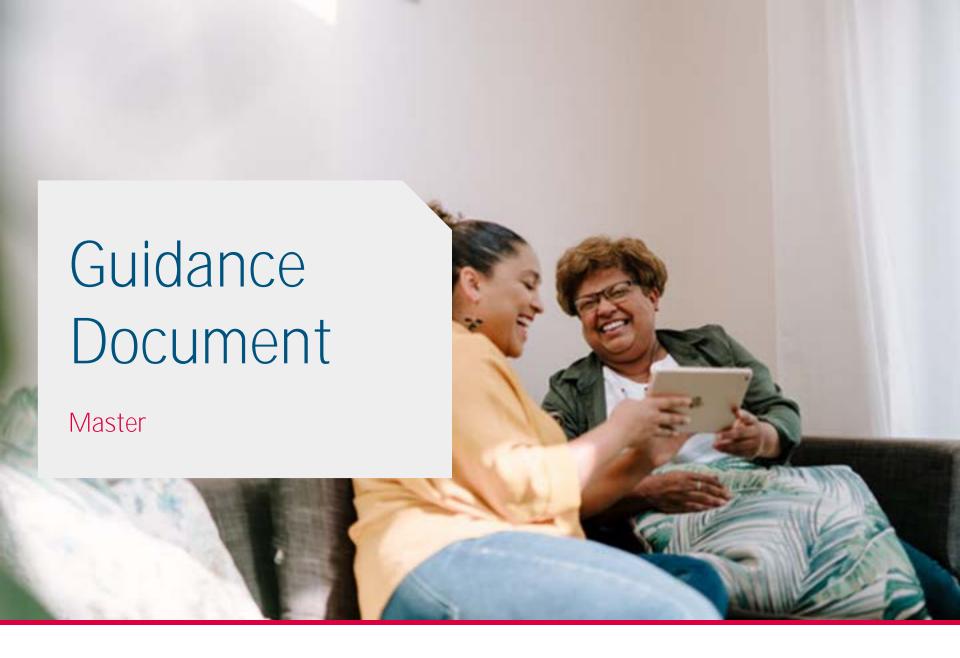

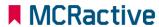

# **Contents page**

- HOW TO BECOME A MCRACTIVE GO MEMBER/ SIGN IN
- HOW TO EDIT A FAMILY ACCOUNT
- HOW TO ADD A FAMILY MEMBER
- HOW TO BOOK DIRECT WITH PROVIDERS
- HOW TO BOOK A HAF SESSION
- HOW TO CHECK FSM ELIGIBILITY
- HOW TO CONTACT MCRACTIVE/ MCC REGARDING FSM ELIGIBILITY
- HOW TO VIEW/ AMEND BOOKINGS
- HOW TO FIND OUT MORE ABOUT FSM AND HAF ELIGIBILITY
- HOW TO ACCESS THE WEBSITE ACCESSIBILITY FUNCTION

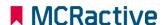

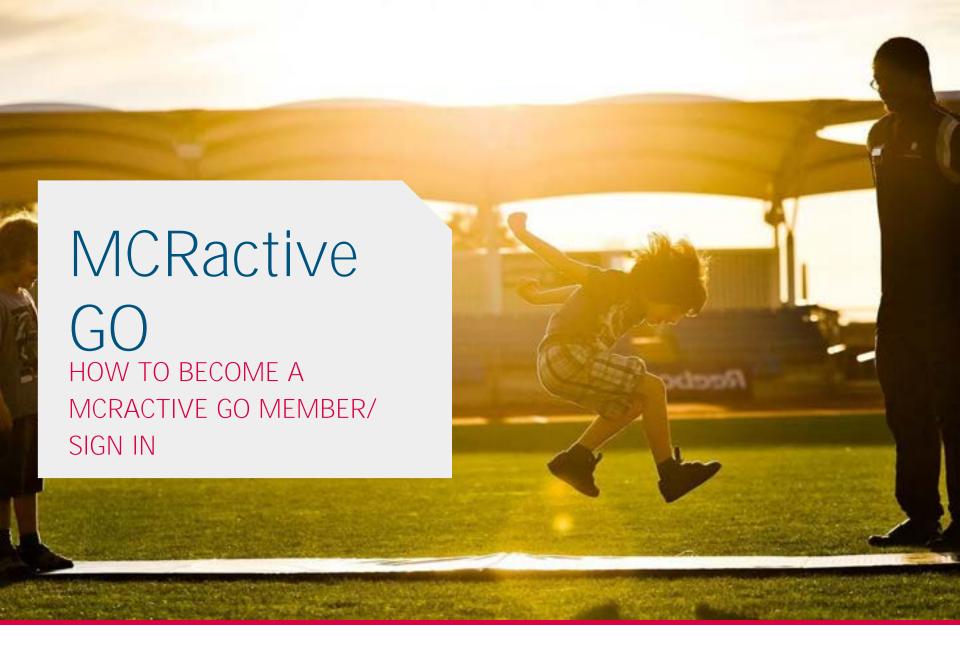

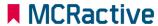

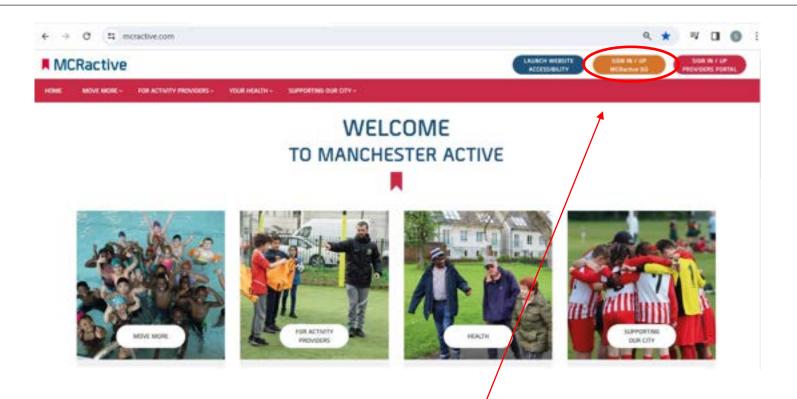

- To get started head on over to <a href="https://www.mcractive.com">www.mcractive.com</a>
- From here, Click on the "Sign in/up MCRactive GO"

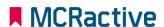

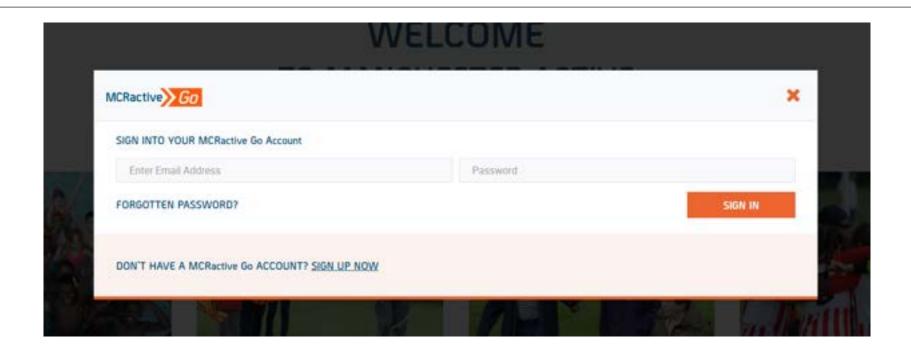

- Already registered? Simply log in with your username and password and click Sign in
- If you cant remember your details click 'Forgotten Password' and an email will be sent (Please check your Junk)
- Don't have a MCRactive Go account? Click SIGN UP NOW

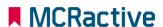

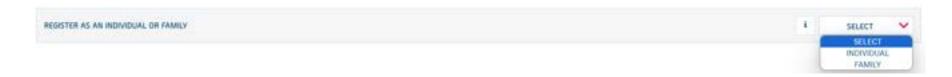

- Please register as a Family and make sure your children are added to the account
- You can set your self as an individual if you are over 8-year-old but will need a valid email address that you can access

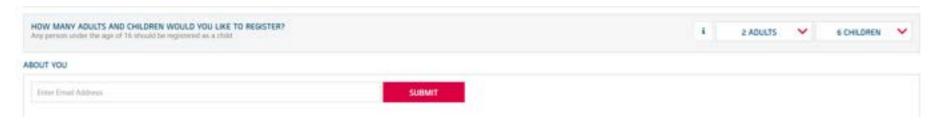

- Enter a valid email that you can access
- You will get an email through to verify your account and set up a password.
- Next time you will use the email and password to simply log in.

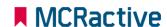

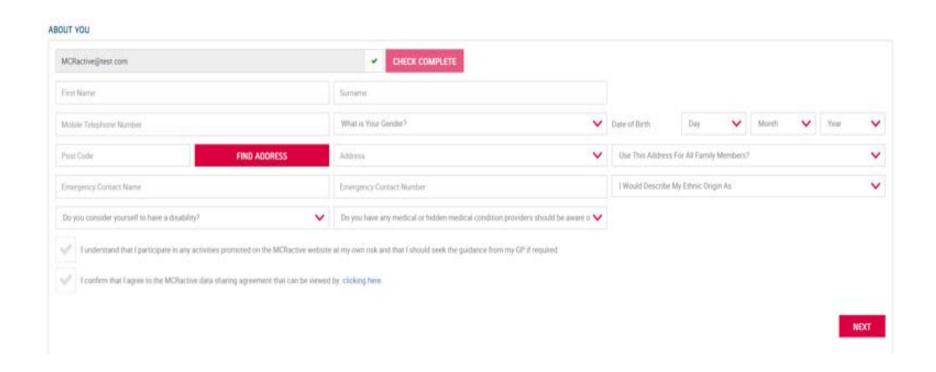

• Complete this section with your details

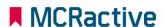

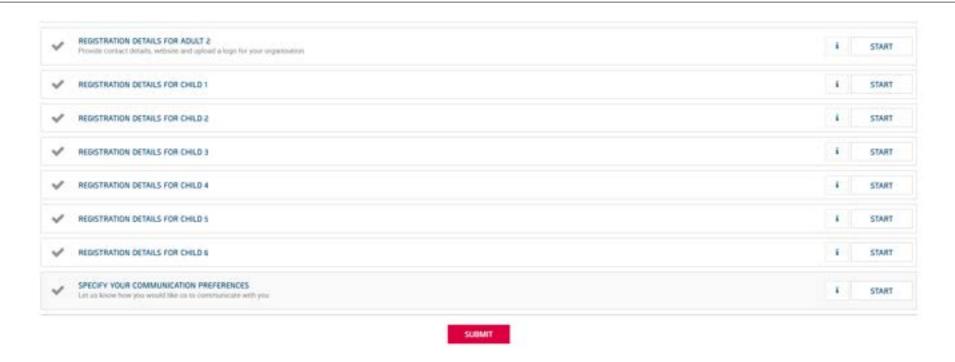

- Fill out the details for the rest of your family members.
- Remember these details need to match the data the school has for your child for eligibility checks to be correct.
- Click Submit

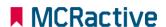

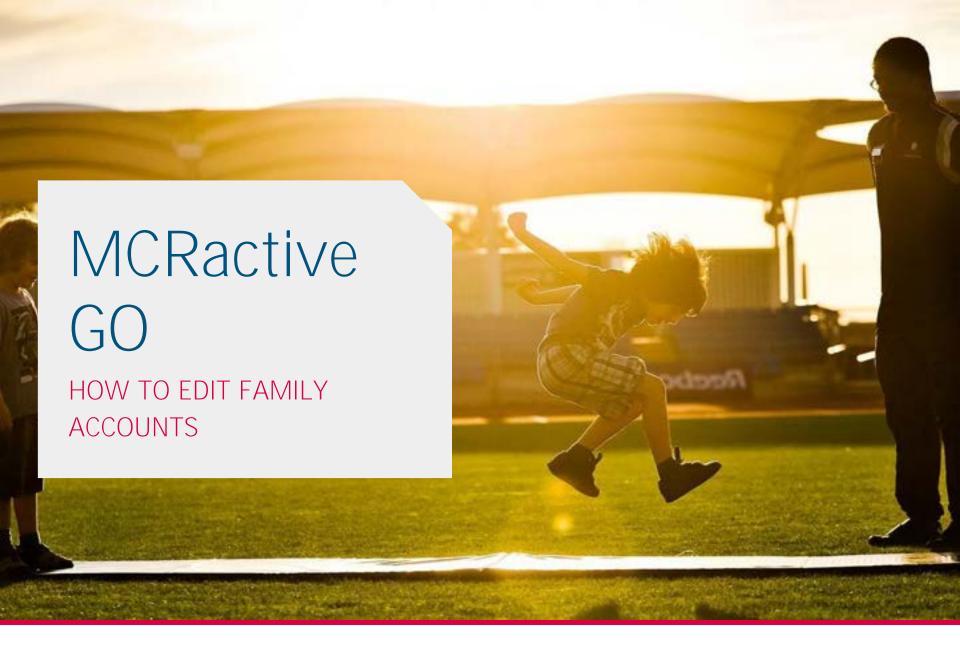

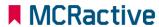

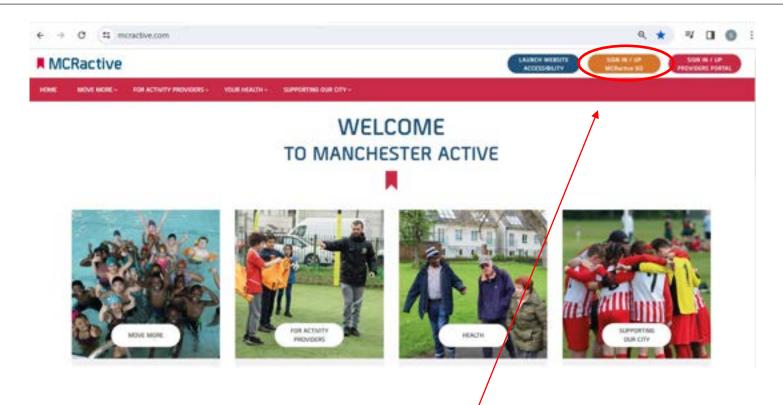

- To get started head on over to <a href="https://www.mcractive.com">www.mcractive.com</a>
- From here, Click on the "Sign in/up MCRactive GO"

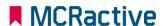

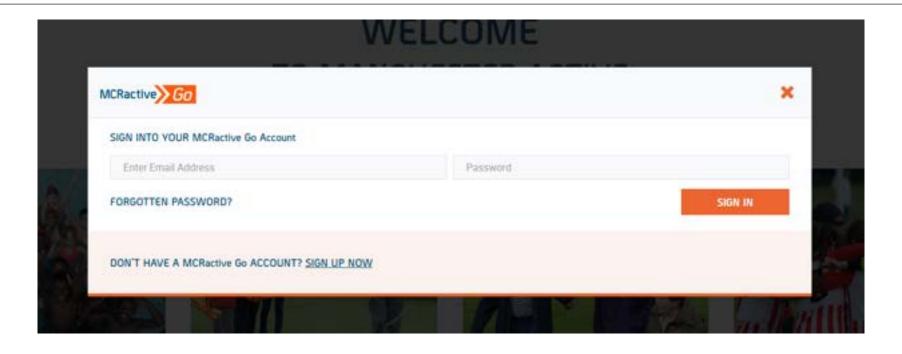

• Simply log in with your username and password and click Sign in

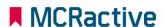

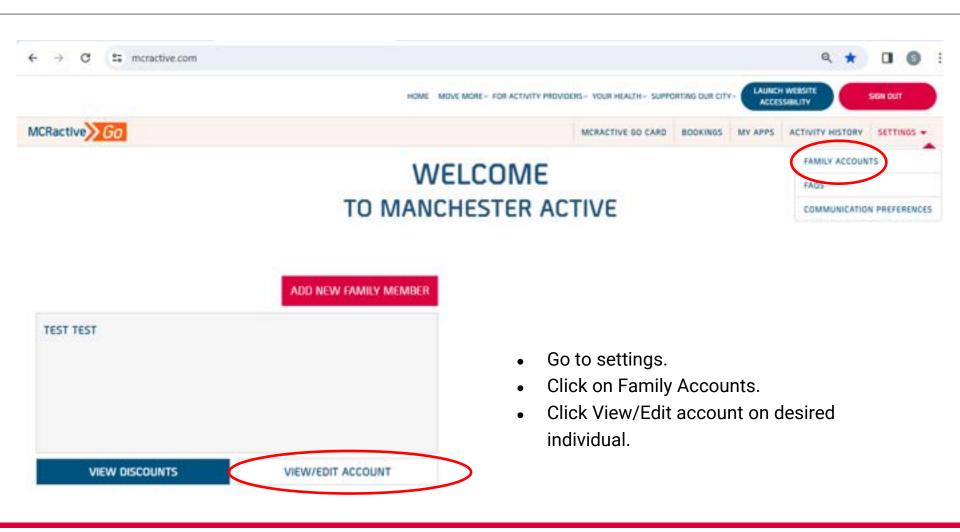

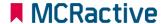

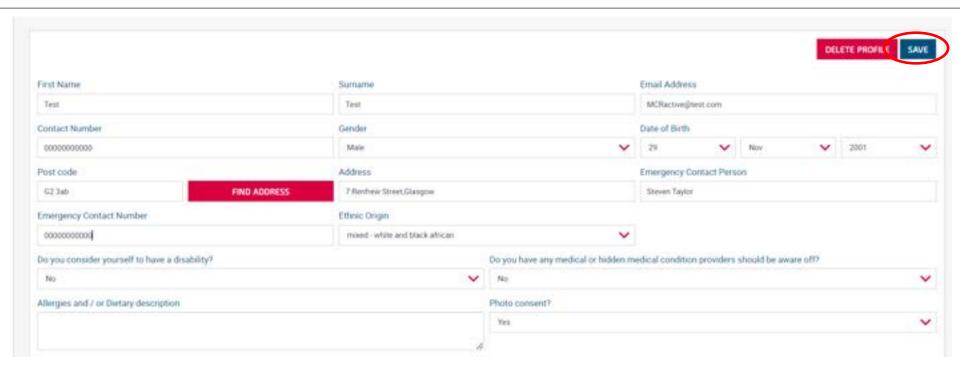

- Here you can Edit the account and the individual personal details.
- Click Save.

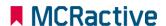

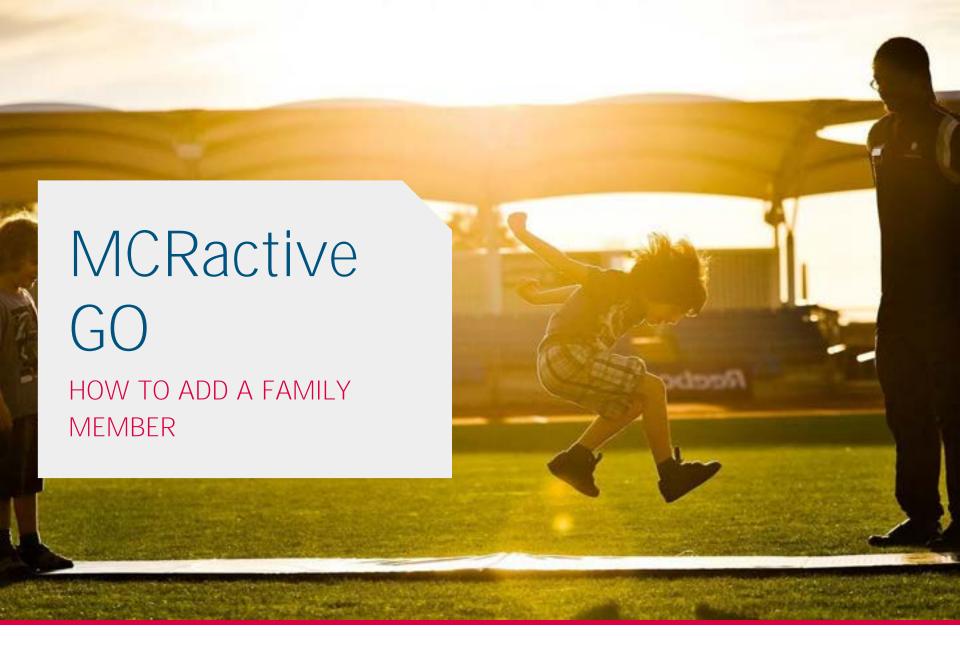

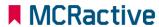

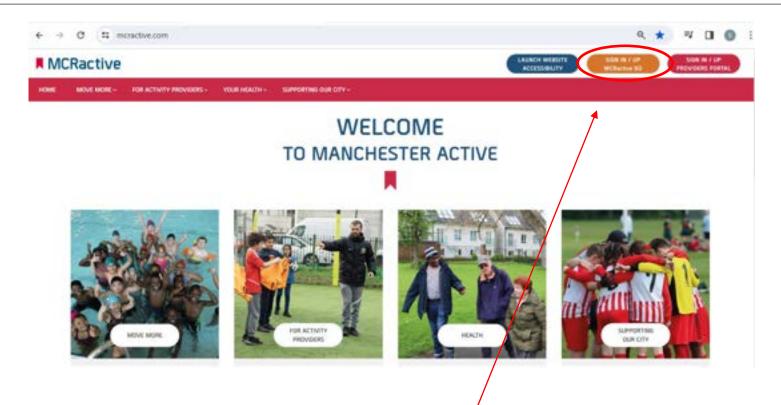

- To get started head on over to <a href="https://www.mcractive.com">www.mcractive.com</a>
- From here, Click on the "Sign in/up MCRactive GO"

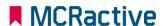

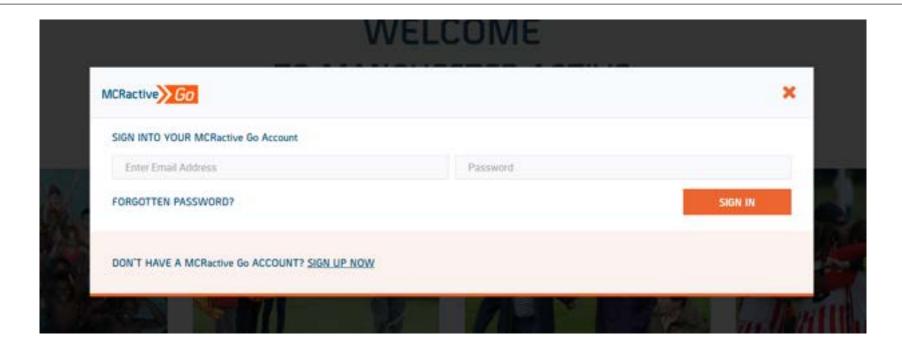

• Simply log in with your username and password and click Sign in

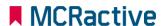

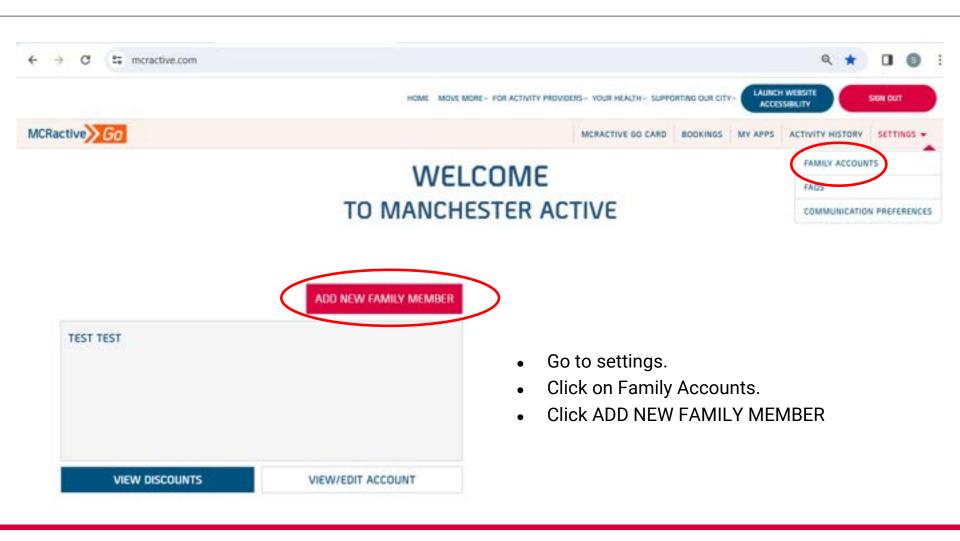

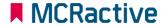

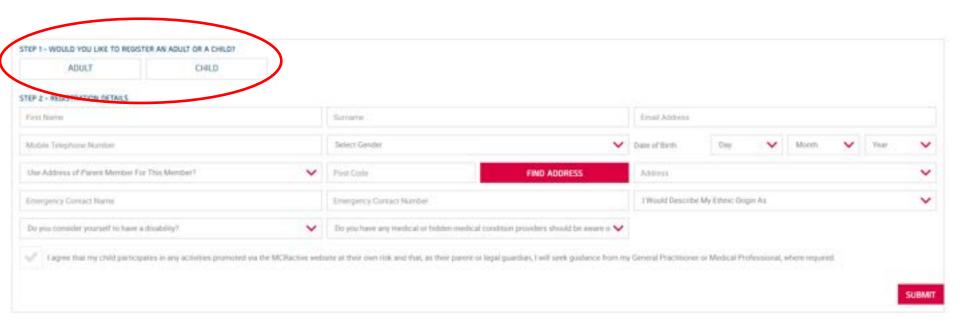

- Select whether you are adding an Adult or a child
- Here you can fill out the details of the family member you are adding.
- Click Save.

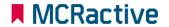

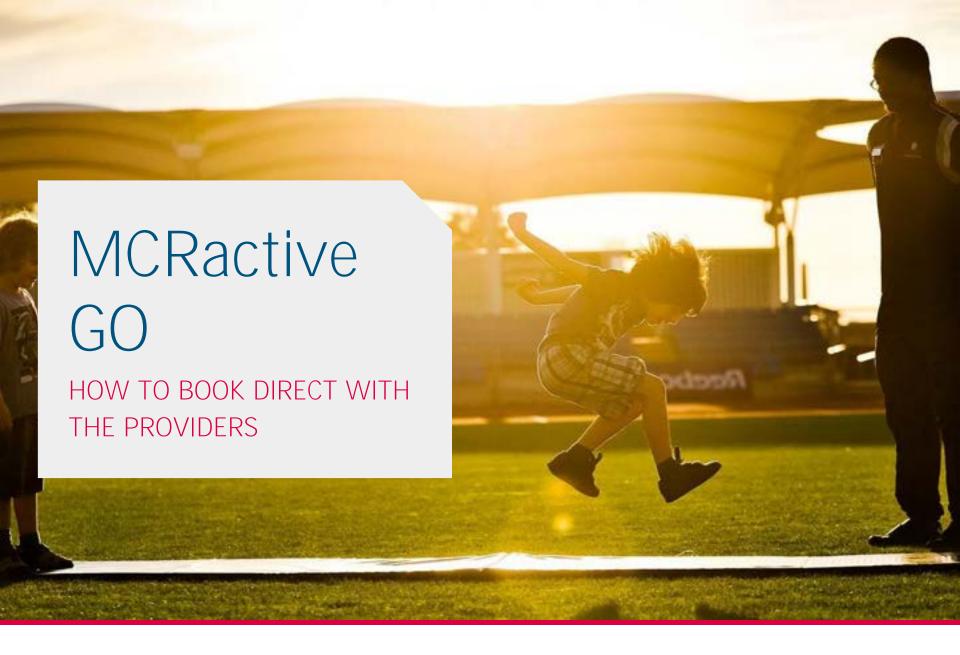

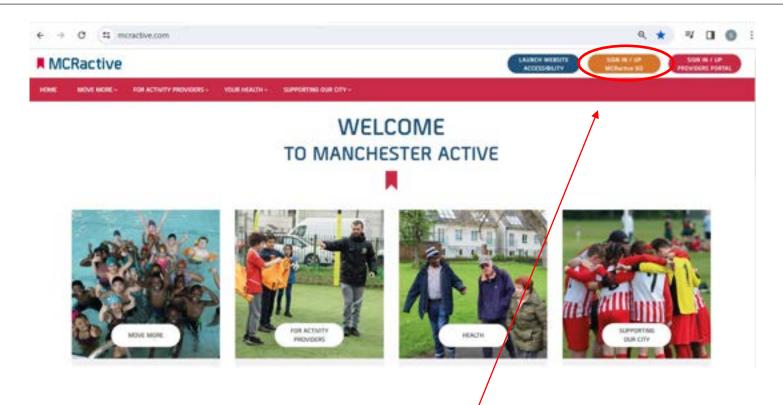

- To get started head on over to <a href="https://www.mcractive.com">www.mcractive.com</a>
- From here, Click on the "Sign in/up MCRactive GO"

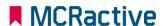

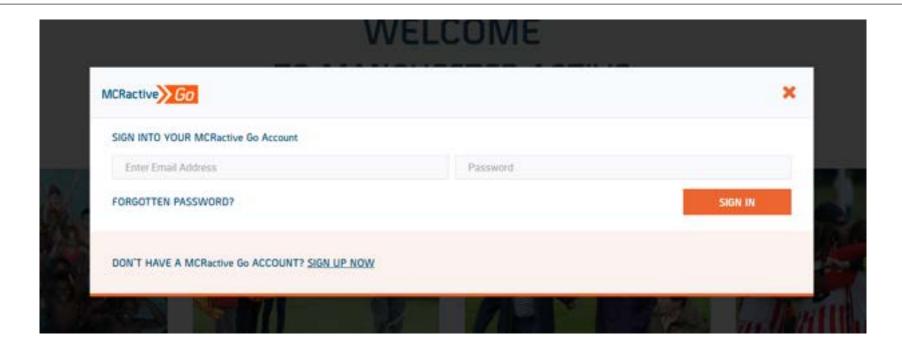

• Simply log in with your username and password and click Sign in

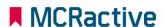

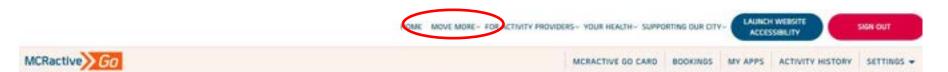

# WELCOME TO MANCHESTER ACTIVE

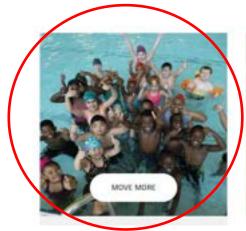

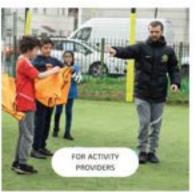

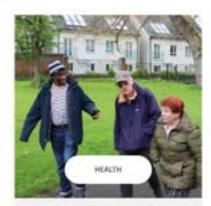

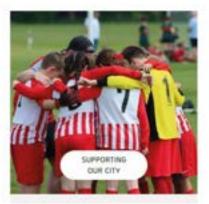

- Once logged in on the bar across the top select "move more".
- Either in the top tool bar on the image pre loaded

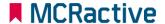

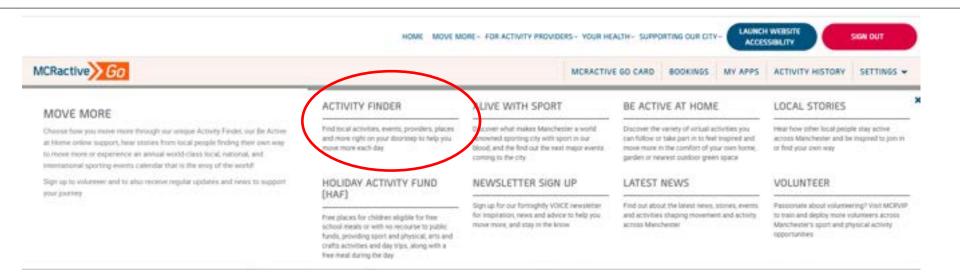

• Click on Activity Finder

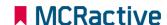

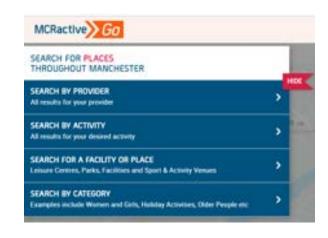

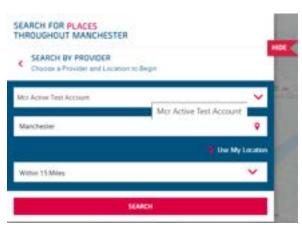

- https://www.mcractive.com/find-activity
- Click Search by Provider
- Enter your location or Postcode
- Set how far you are willing to travel
- Select the Provider

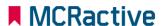

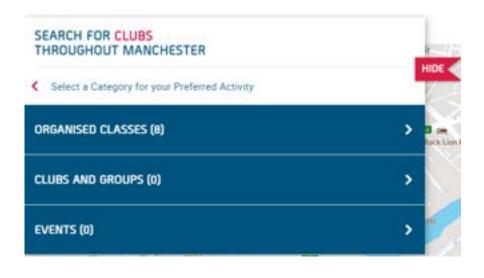

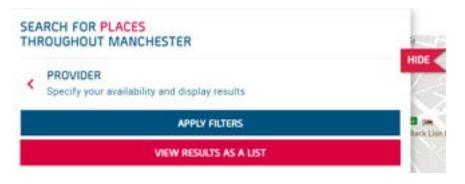

- Click Organised Classes
- View as a list

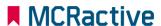

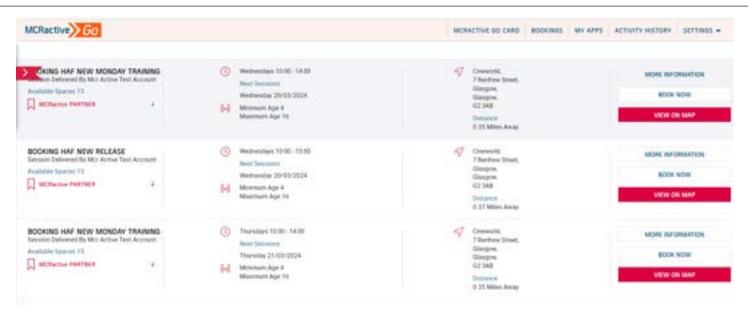

- Find the session you want to book onto
- Click on More information to find more about the session or the provider
- Click View on Map to get directions
- Click BOOK NOW to select your eligible family members

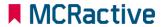

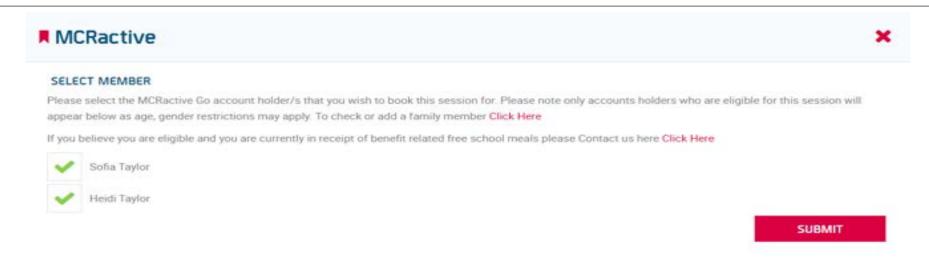

Select your Family members

#### Please Note only eligible participants will show here,

- Benefit Related Free School Meals
- Age
- Gender

If you have a family member on your account not showing this means they are not matching against the above checks, please click here to add eligible participants

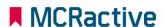

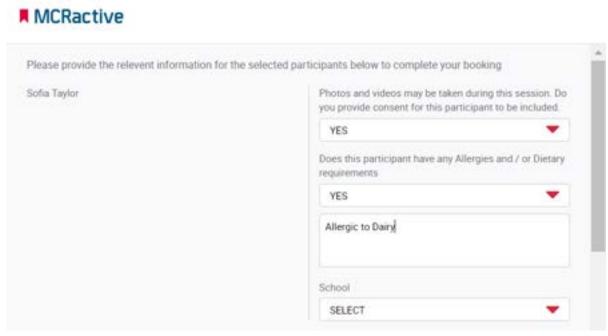

- Fill out Dietary requirements for each participant
- Please confirm whether photo can be taken
- Please confirm what school the Child attends

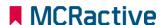

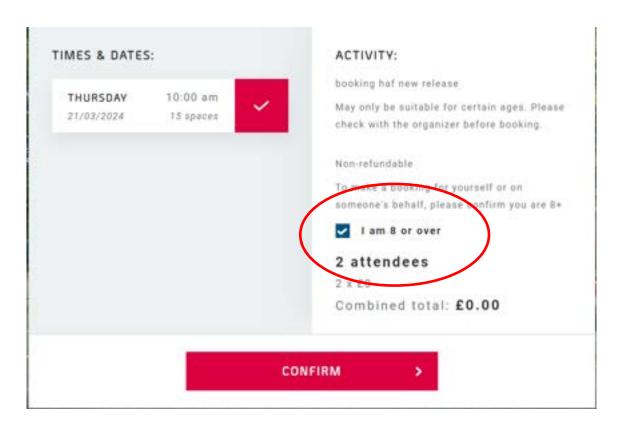

- Check all booking details are correct.
- Please tick to confirm making the booking is over 8 (Even if you are booking for someone below 8) you are confirming you are over 8

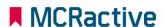

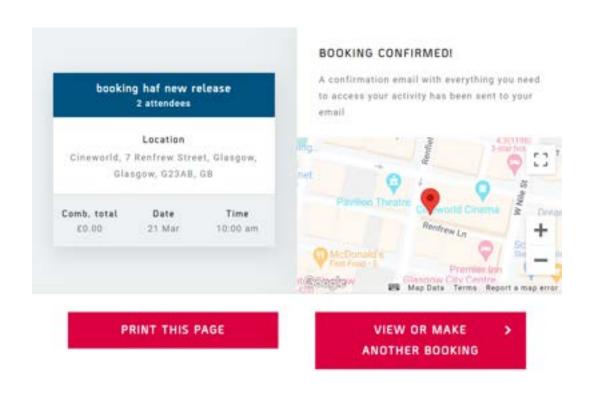

 Click 'View or make another booking' to continue booking other sessions.

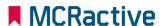

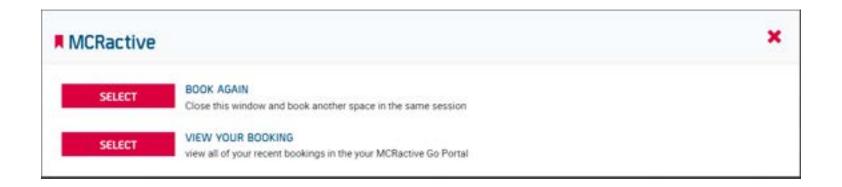

- Click 'BOOK AGAIN' to return you to the list of sessions where you can book another day with that provider
- Click 'VIEW YOUR BOOKINGS' to view all your bookings and where you can amend bookings or cancel a booking

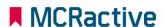

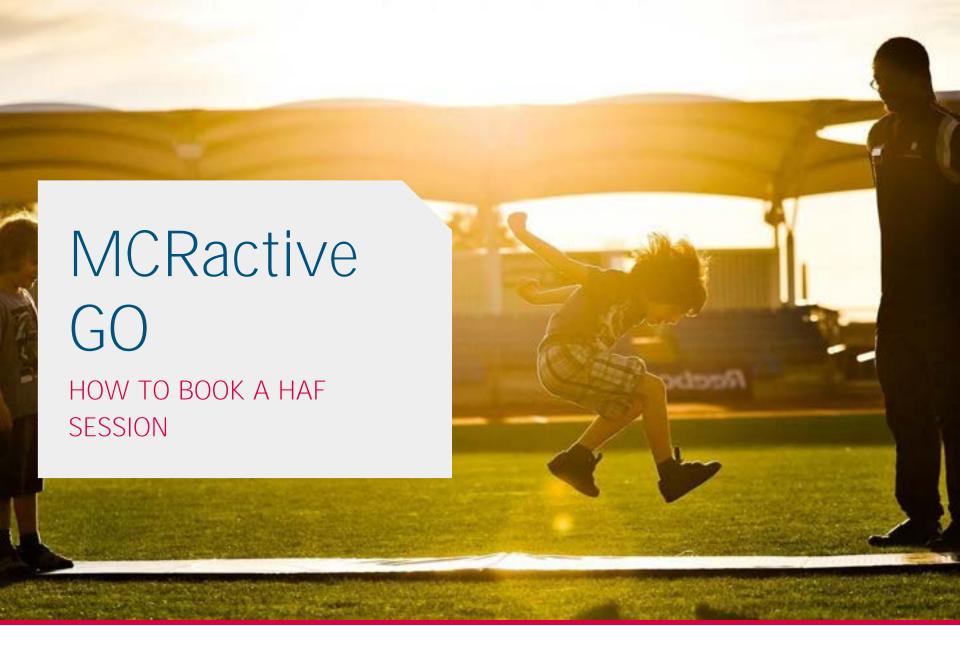

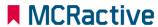

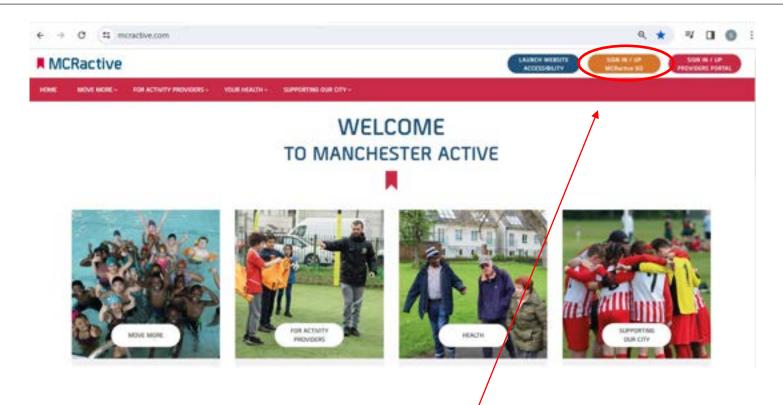

- To get started head on over to <a href="https://www.mcractive.com">www.mcractive.com</a>
- From here, Click on the "Sign in/up MCRactive GO"

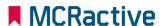

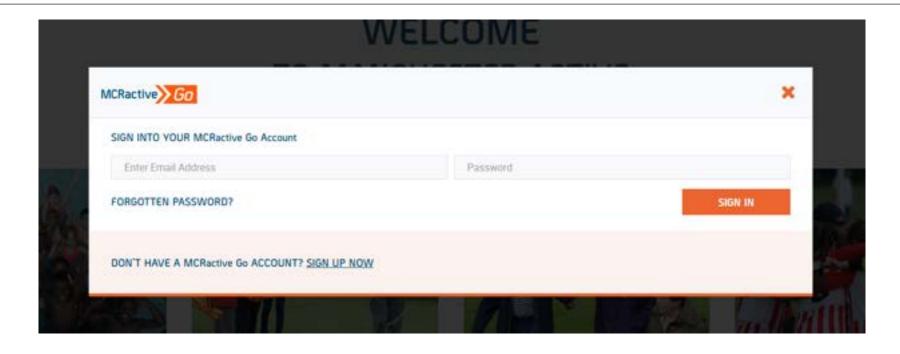

• Simply log in with your username and password and click Sign in

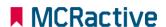

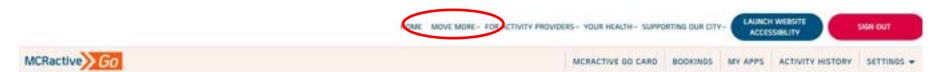

# WELCOME TO MANCHESTER ACTIVE

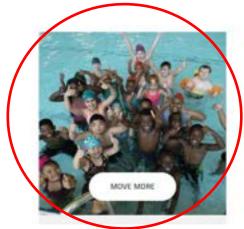

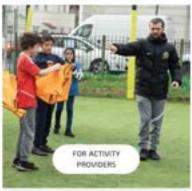

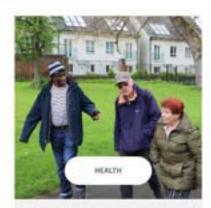

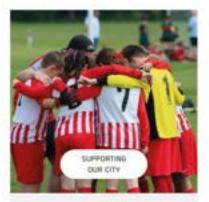

- Once logged in on the bar across the top select "move more".
- Either in the top tool bar on the image pre loaded

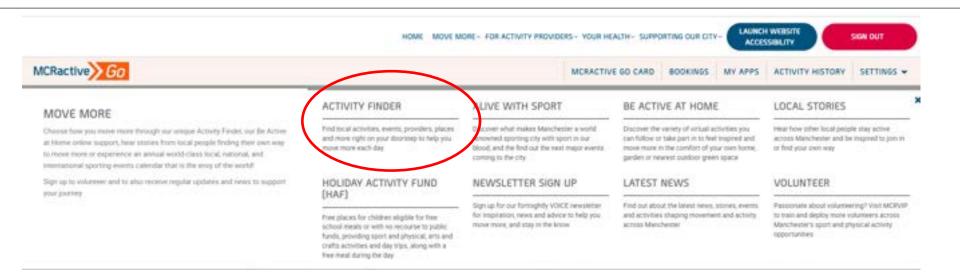

· Click on Activity Finder

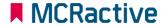

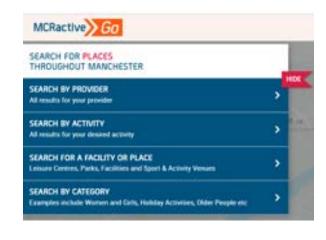

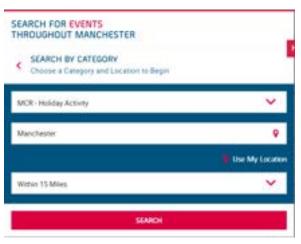

- https://www.mcractive.com/find-activity
- Click Search by Category
- Select MCR-Holiday Activity
- Enter your location or Postcode
- Set how far you are willing to travel

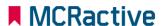

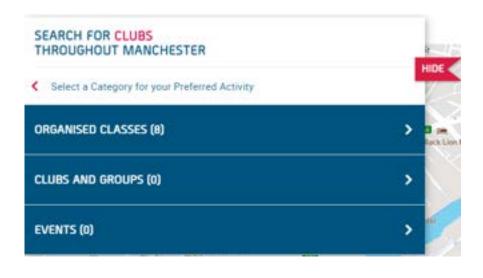

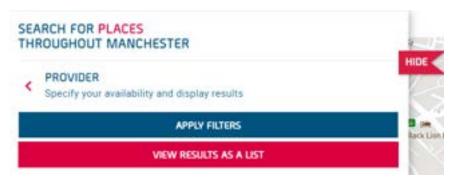

- Click Organised Classes
- View as a list

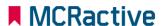

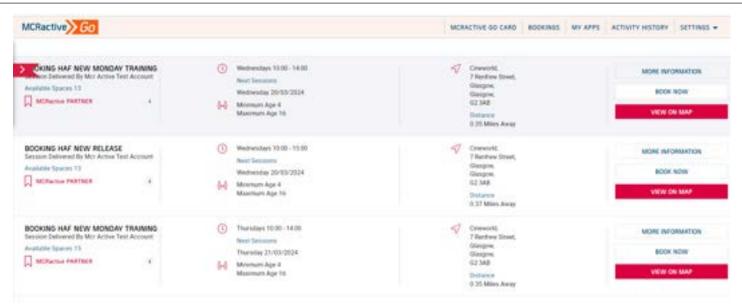

- Find the session you want to book onto
- Click on More information to find more about the session or the provider
- Click View on Map to get directions
- Click BOOK NOW to select your eligible family members

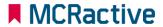

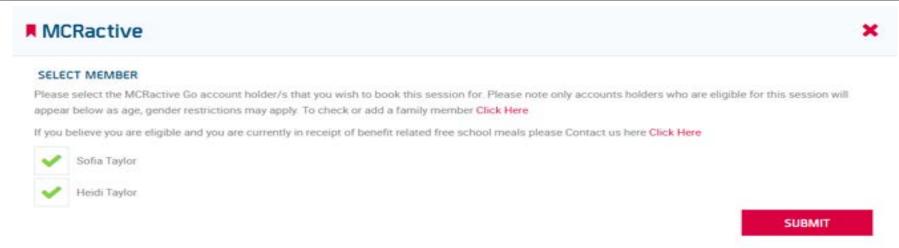

Select your Family members

### Please Note only eligible participants will show here,

- Benefit Related Free School Meals
- Age
- Gender

If you have a family member on your account not showing this means they are not matching against the above checks, please click here to add eligible participants

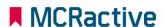

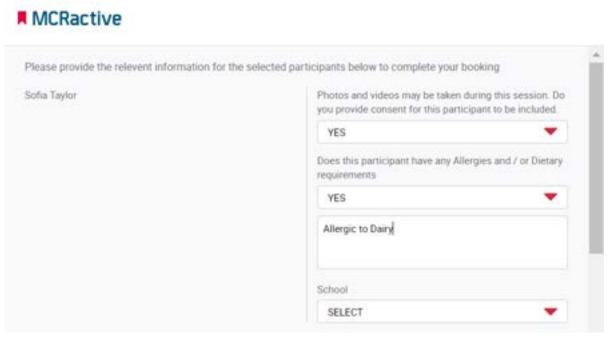

- Fill out Dietary requirements for each participant
- Please confirm whether photo can be taken
- Please confirm what school the Child attends

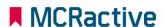

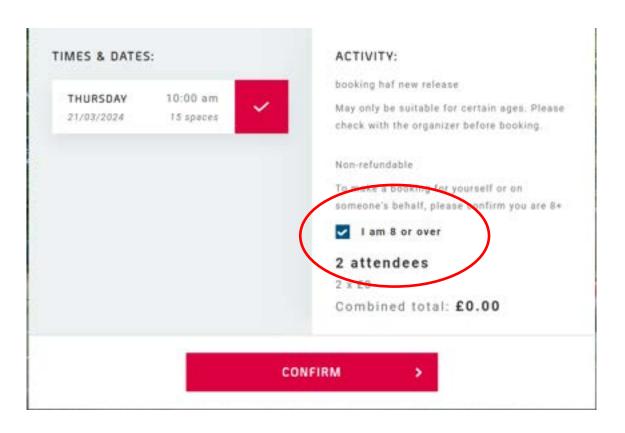

- Check all booking details are correct.
- Please tick to confirm making the booking is over 8 (Even if you are booking for someone below 8) you are confirming you are over 8

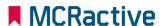

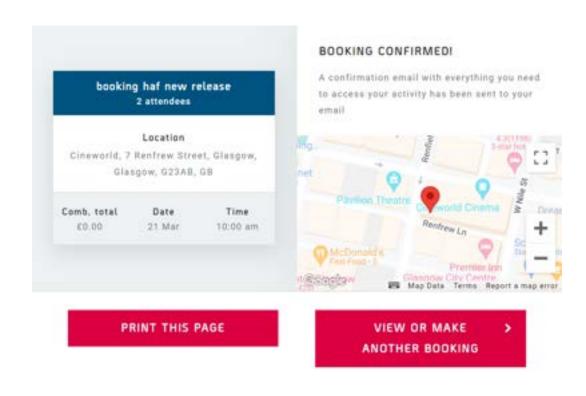

 Click 'View or make another booking' to continue booking other sessions.

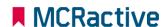

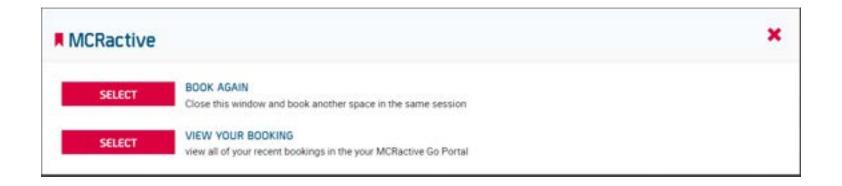

- Click 'BOOK AGAIN' to return you to the list of sessions where you can book another day with that provider
- Click 'VIEW YOUR BOOKINGS' to view all your bookings and where you can amend bookings or cancel a booking

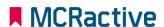

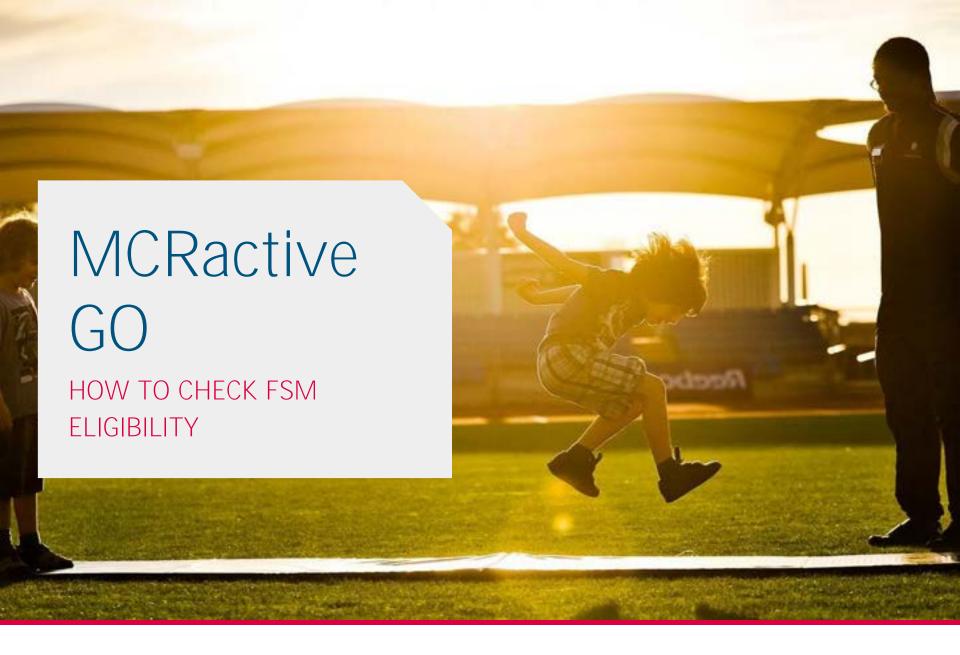

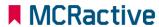

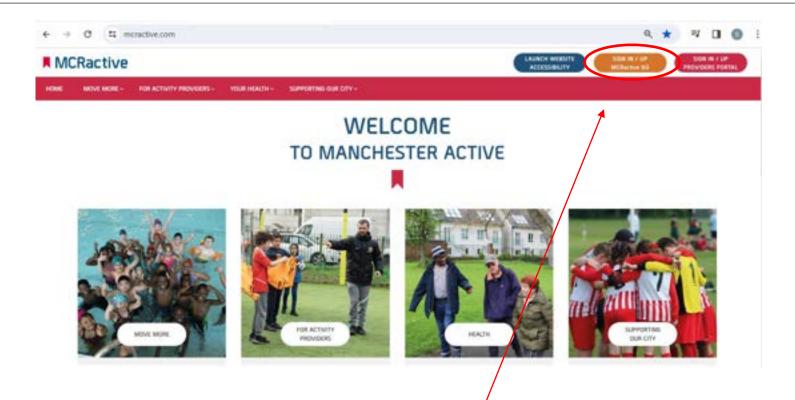

- To get started head on over to <a href="https://www.mcractive.com">www.mcractive.com</a>
- From here, Click on the "Sign in/up MCRactive GO"

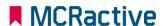

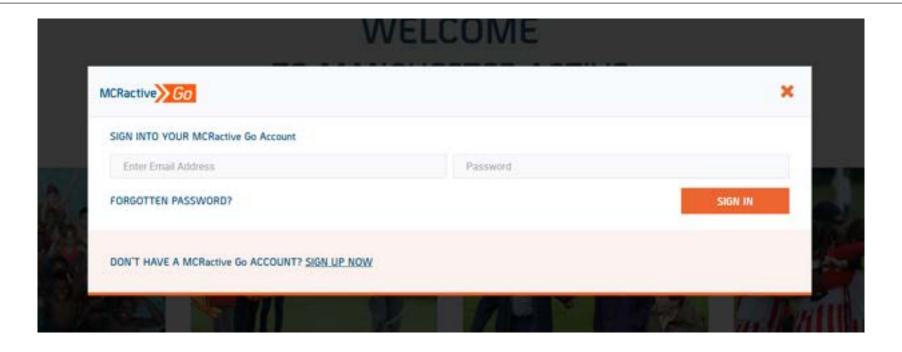

• Simply log in with your username and password and click Sign in

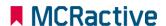

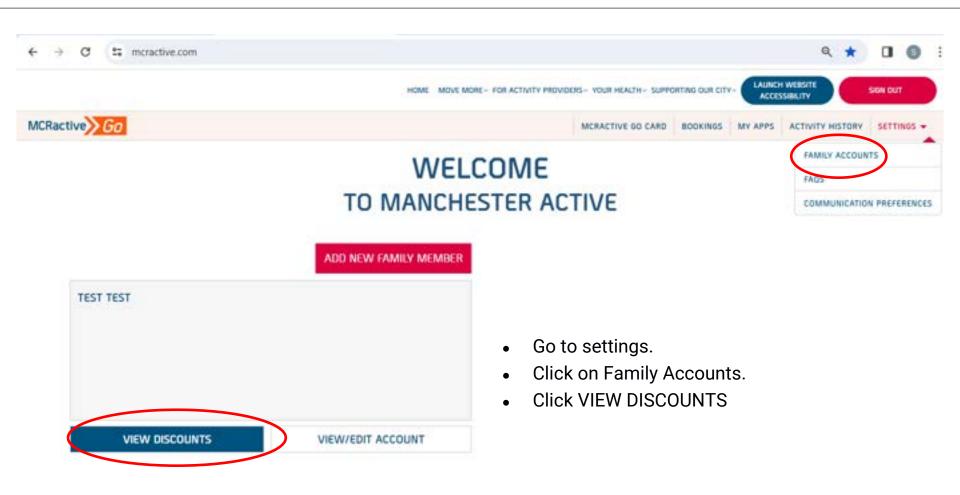

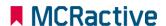

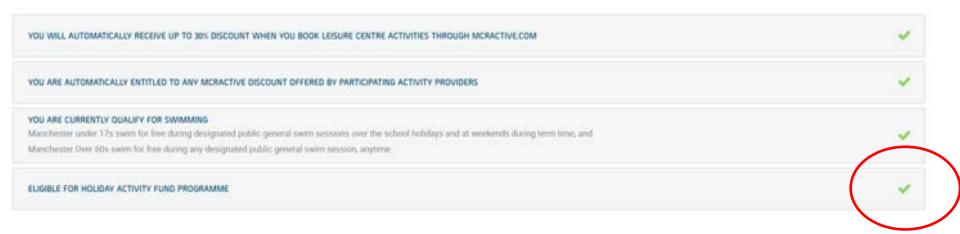

• Check to see if you have a tick next to 'Eligible for Holiday Activity Fund Programme'

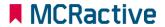

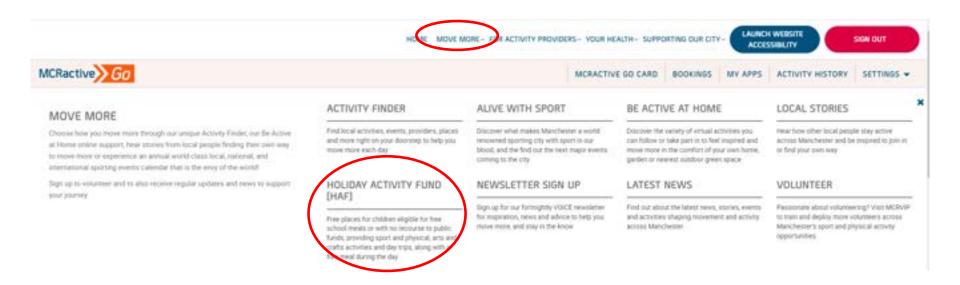

### To find out more

- On the Home screen
- Click Move More
- Click 'Holiday Activity Fund (HAF)

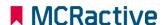

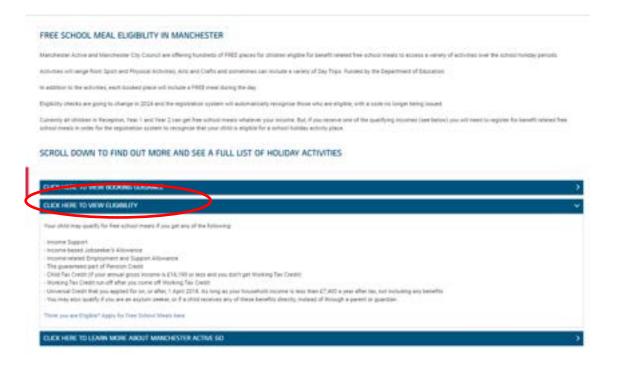

#### To find out more

 Click on the Eligibility for more information

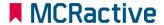

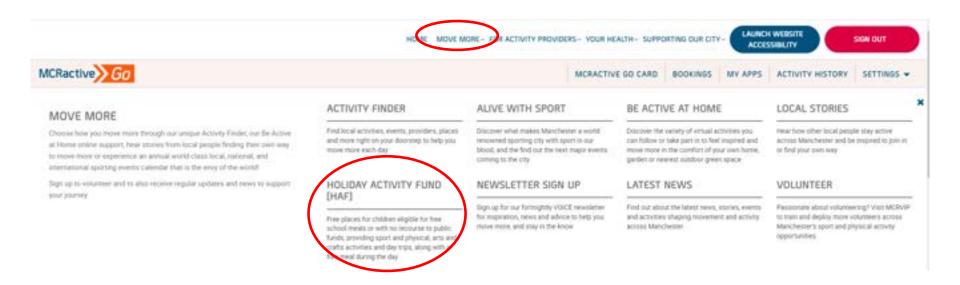

### To find out more

- On the Home screen
- Click Move More
- Click 'Holiday Activity Fund (HAF)

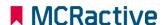

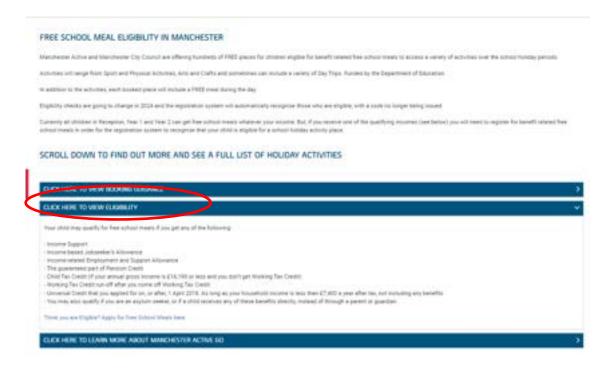

#### To find out more

 Click on the Eligibility for more information

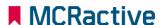

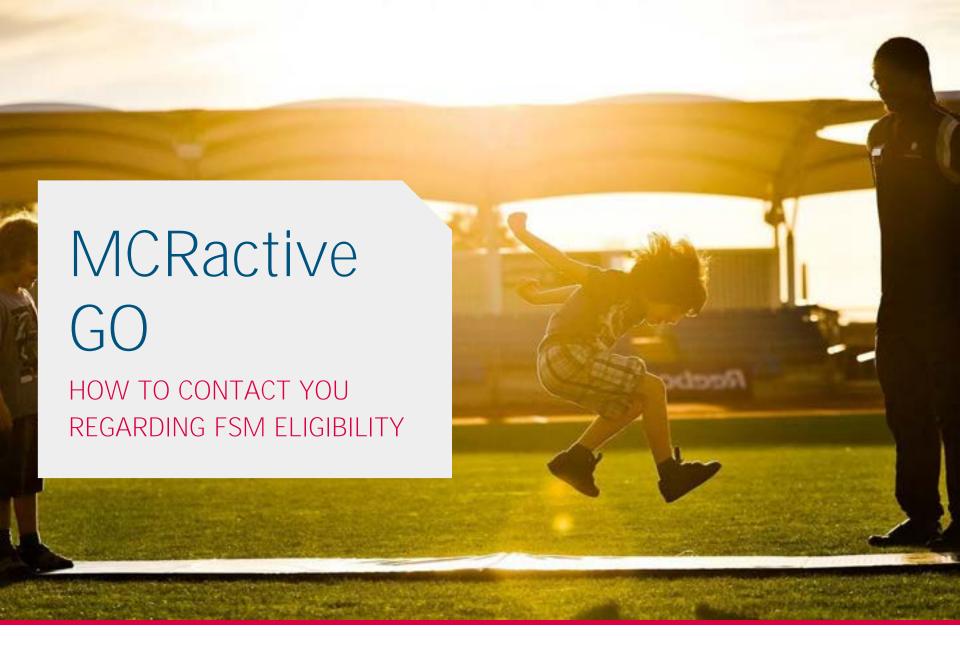

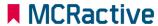

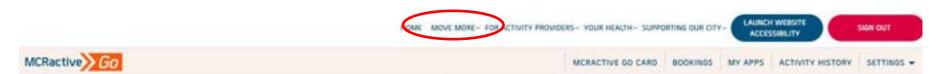

# WELCOME TO MANCHESTER ACTIVE

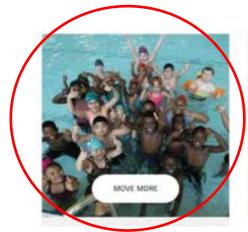

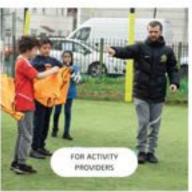

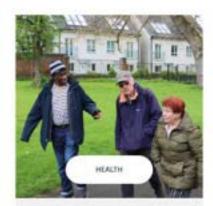

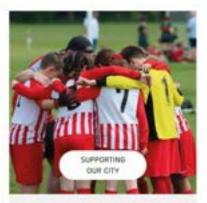

- Once logged in on the bar across the top select "move more".
- Either in the top tool bar on the image pre loaded

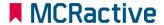

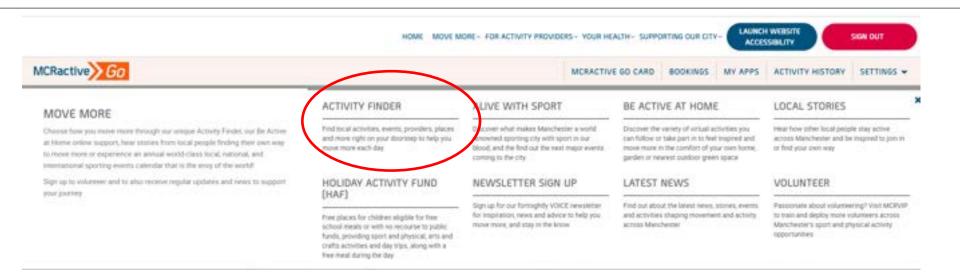

• Click on Activity Finder

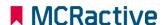

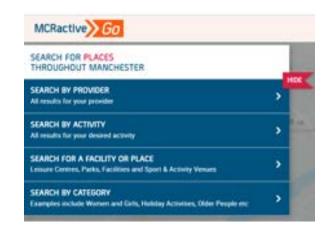

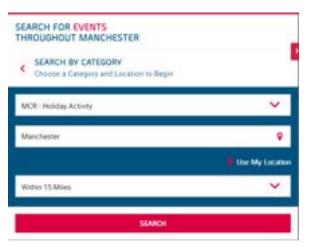

- https://www.mcractive.com/find-activity
- Click Search by Provider or Search by Category
- Select MCR-Holiday Activity (if Searching by Category
- Enter your location or Postcode
- Set how far you are willing to travel

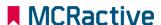

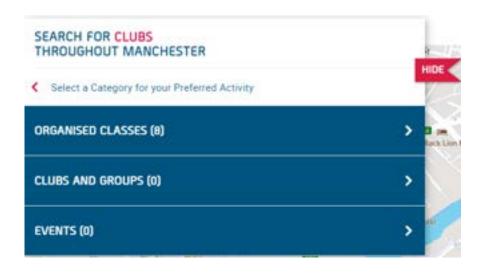

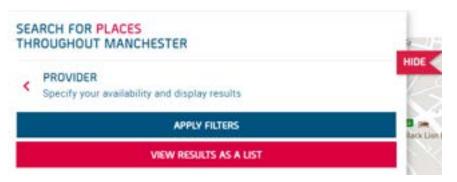

- Click Organised Classes
- View as a list

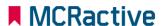

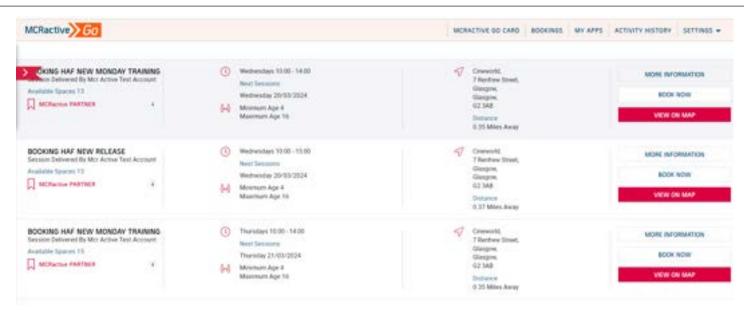

- Find the session you want to book onto
- Click on More information to find more about the session or the provider
- Click View on Map to get directions
- Click BOOK NOW to select your eligible family members

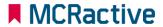

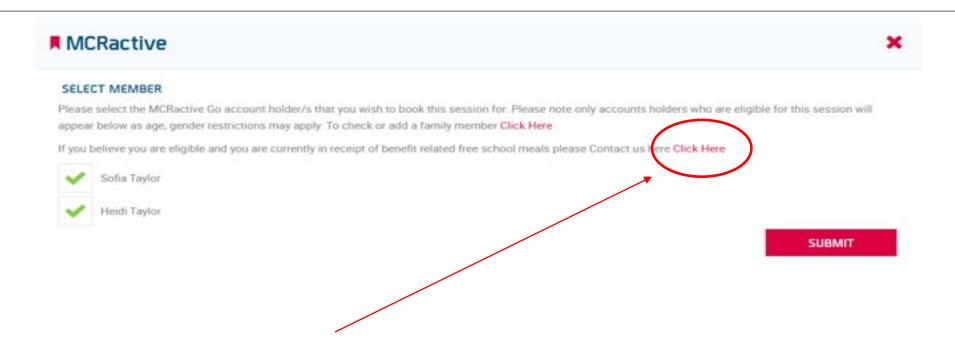

 If you believe you are eligible for benefit Related Free school meals and no Go members are showing on this page Click on the link circled above

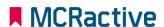

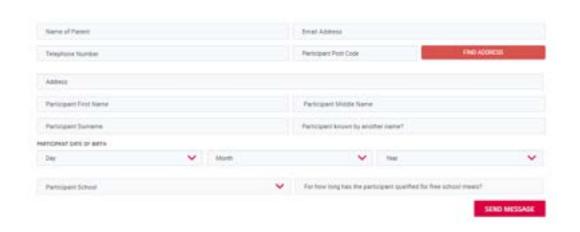

https://www.mcractive.com/contactform

Please fill this form out

A member of the team will check the status for benefit related free school meals

**IMPORTANT-** Your account needs to match the school census data on the fields below for eligibility to match

- First Name
- Surname
- DOB
- POSTCODE

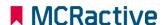

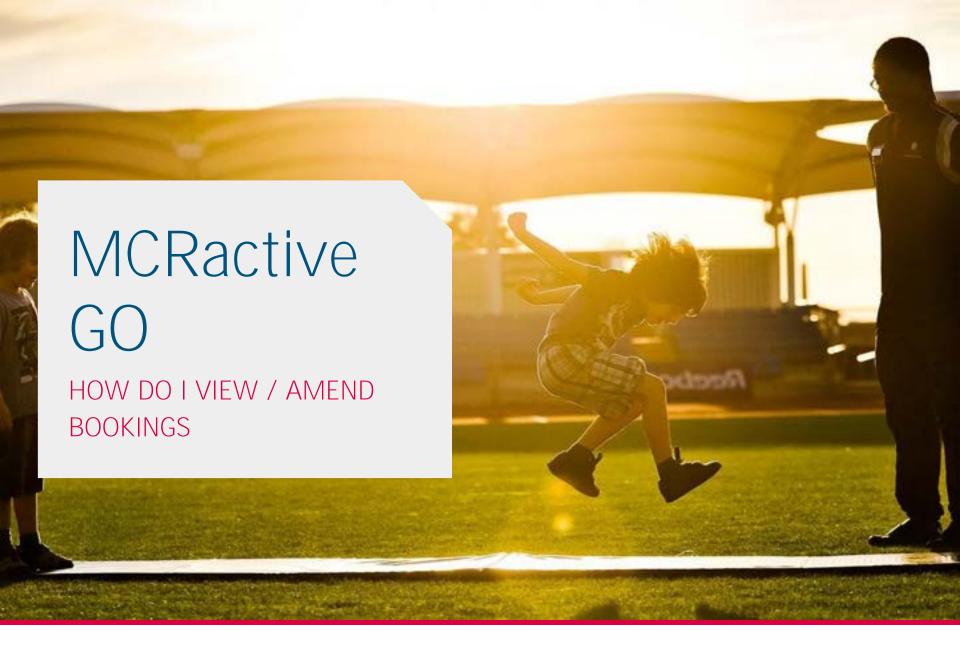

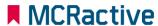

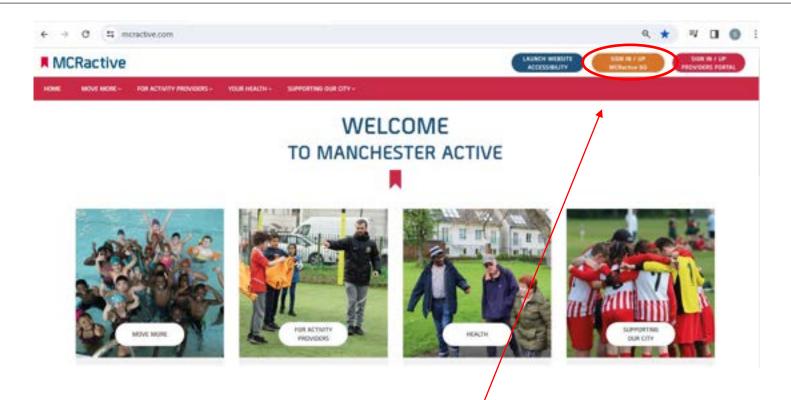

- To get started head on over to <a href="https://www.mcractive.com">www.mcractive.com</a>
- From here, Click on the "Sign in/up MCRactive GO"

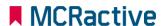

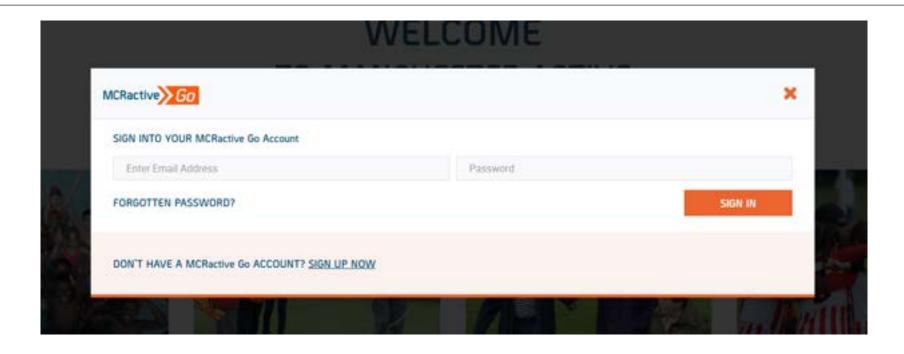

• Simply log in with your username and password and click Sign in

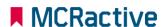

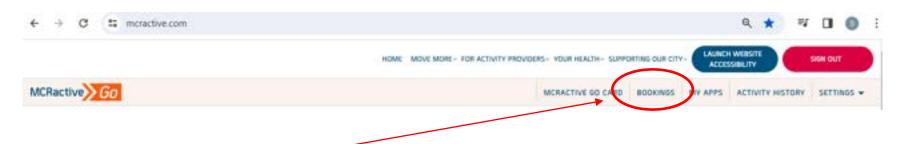

Click on 'Bookings'

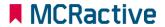

# How to Manage Your Sessions

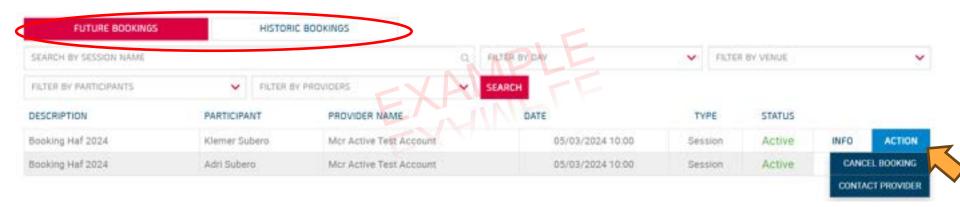

- Here you can check all your Future and Historic Bookings
- On the "Action" option you can Contact the Provider or Cancel any session if required.

It is important to cancel the session if you can no longer attend so the place can be made available to others.

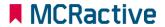

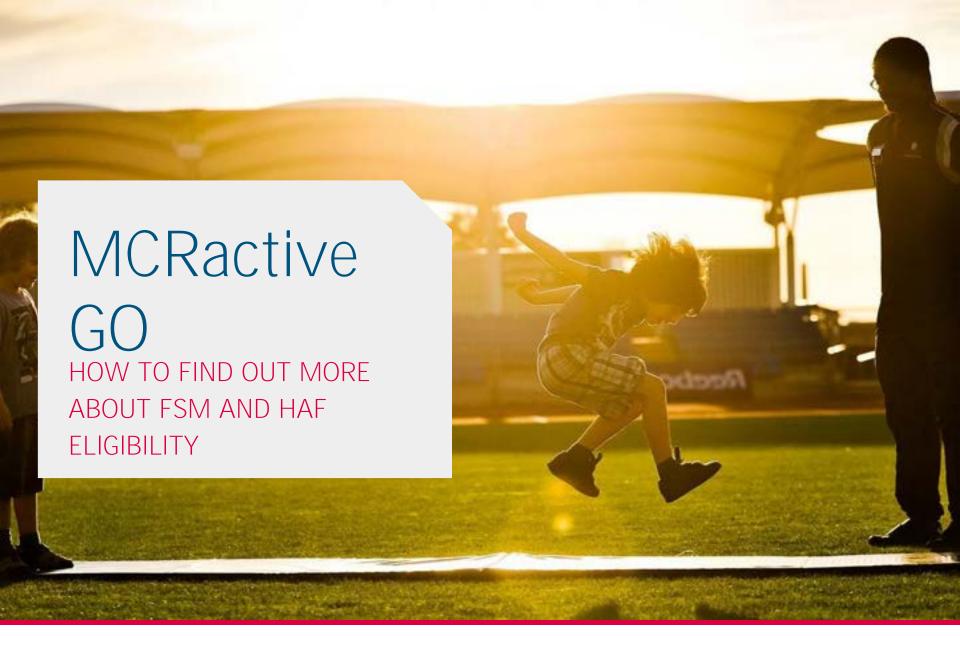

### HOW TO FIND OUT MORE ABOUT FSM AND HAF ELIGIBILITY

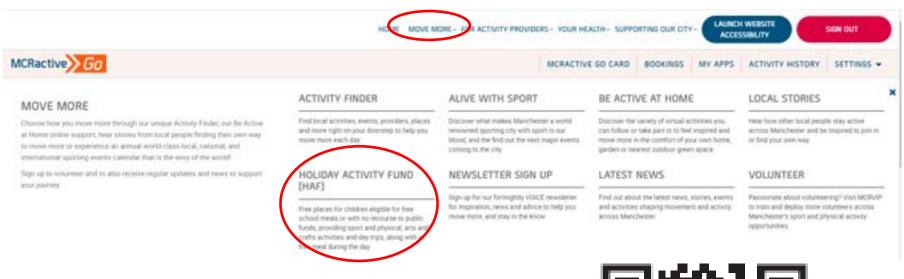

#### To find out more On the Home screen

- Click Move More
- Click 'Holiday Activity Fund (HAF)
- Or scan the QR code

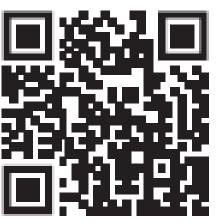

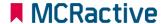

### HOW TO FIND OUT MORE ABOUT FSM AND HAF ELIGIBILITY

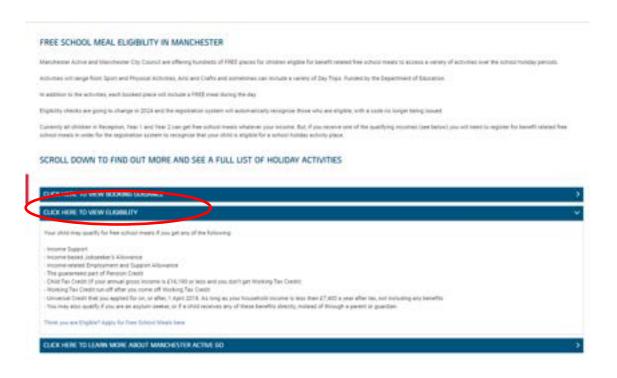

#### To find out more

 Click on the Eligibility for more information

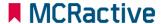

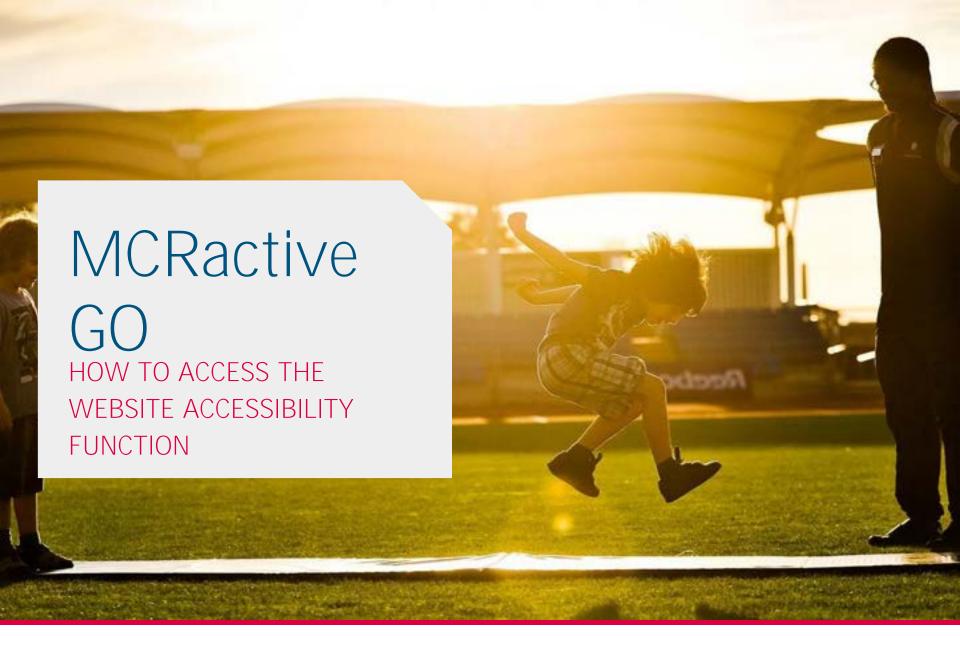

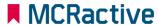

# HOW TO ACCESS THE WEBSITE ACCESSIBILITY FUNCTION

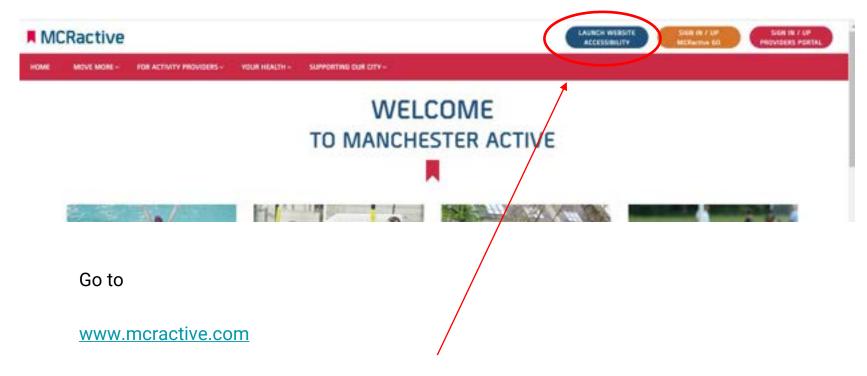

Click on the 'LAUNCH WEBSITE ACCESSIBILITY'

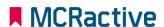

# HOW TO ACCESS THE WEBSITE ACCESSIBILITY FUNCTION

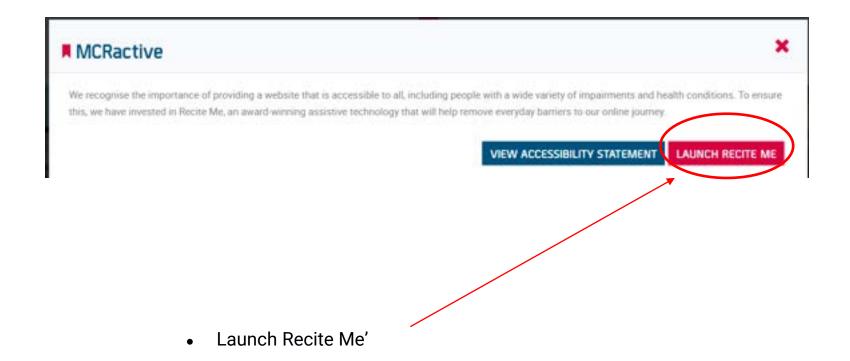

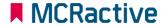

## HOW TO ACCESS THE WEBSITE ACCESSIBILITY FUNCTION

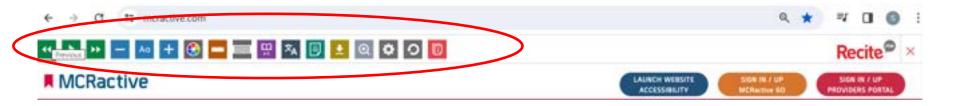

- Use the Tool Bar at the top to
- Amend website text size
- Change Colour
- Change Language
- Add ADHD strip
- And much more

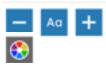

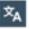

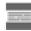

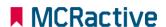